# **magento\_client\_computer\_light**

# **version**

**BoostMyShop**

avril 26, 2019

# **Contents**

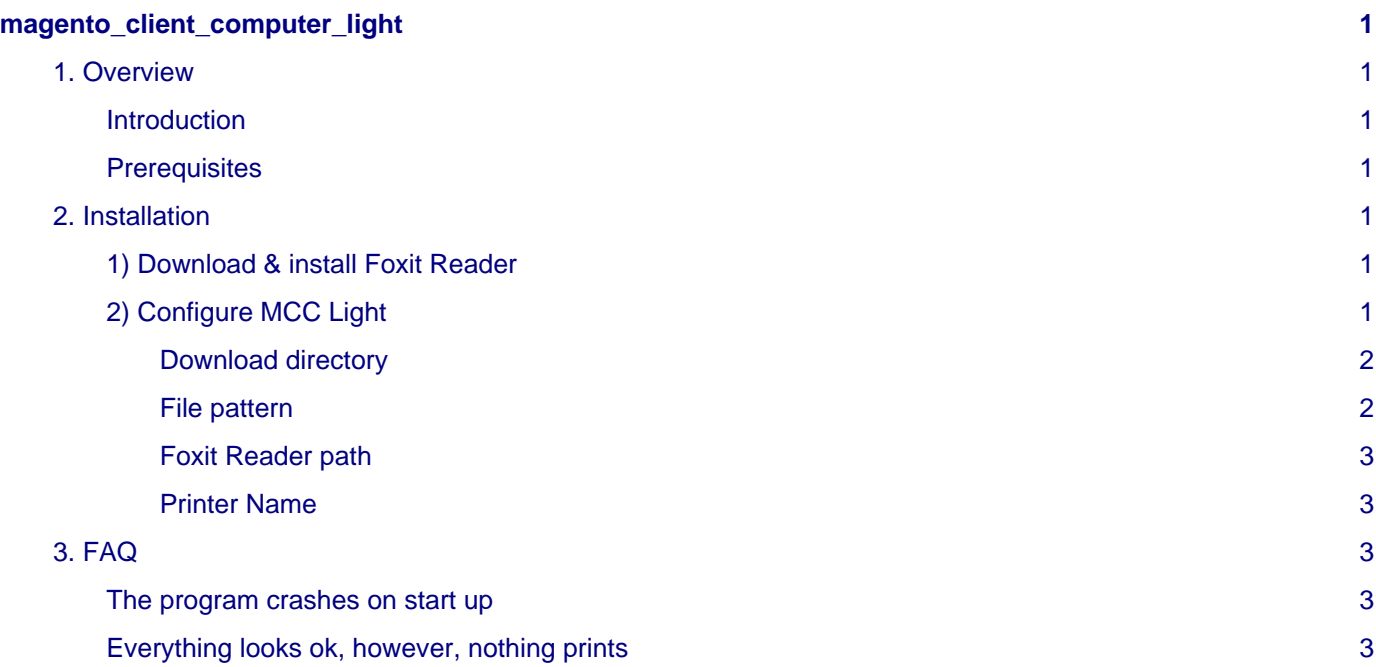

# <span id="page-4-0"></span>**magento\_client\_computer\_light**

# <span id="page-4-1"></span>**1. Overview**

### <span id="page-4-2"></span>**Introduction**

Magento Client Computer Light (MCC Light) is a Windows software designed to **automatically print documents added in a folder**, with a **predefined file name pattern**.

With this extension installed, you will be able to easily **win time on each document printing**.

In fact, as soon as a document will be downloaded in the folder set, MCC Light will **automatically analyze the document file name, and send it to the printer if the file name pattern match with the one configured.**

## <span id="page-4-3"></span>**Prerequisites**

• Working on all Windows versions more recent than Windows 2000

# **Warning**

**This extension doesn't work on all MAC versions.**

• Microsoft .Net Framework 2.0 minimum ([Download links\)](https://www.microsoft.com/net/download/framework)

# <span id="page-4-4"></span>**2. Installation**

To make **Magento Client Computer Light** work on your computer, you just need to complete the following steps :

- **Download & install** [Foxit Reader](http://www.foxitsoftware.com/downloads/)
- **Configure MCC Light** in the pref.xml file

## **Note**

Even if you already got another PDF reader software installed on your computer, you will still need Foxit Reader to make MCC Light work correctly.

Free Download

**Enterprise Packaging** 

In fact, **Foxit Reader is required** as it can understand command lines sent by MCC Light.

# <span id="page-4-5"></span>**1) Download & install Foxit Reader**

Go to [Foxit Reader downloads page](http://www.foxitsoftware.com/downloads/).

Then, you should see Foxit Reader in the downloads list :

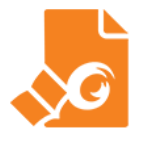

#### **Foxit Reader**

Small, fast, and feature-rich PDF viewer that allows you to open, view, and print any PDF file. Unlike other free readers, it enables you to create PDFs, participate in a shared review, and more. Now available with ConnectedPDF technology. Learn More

Click on **Free Download**, select your language and click again on **Download** to get the extension.

Then, simply run the installation file downloaded to **install Foxit Reader on your computer**.

# <span id="page-4-6"></span>**2) Configure MCC Light**

MCC Light folder is composed of 3 files :

- MagentoClientComputer.exe: This is MCC Light executable. Open it to run MCC Light.
- MagentoClientComputer.xml : Some application settings. Please don't touch this file.

## • pref.xml : MCC Light user settings. **This is the file needed to edit to configure MCC Light**.

Open the pref.xml file.

#### In this file, you will find 2 blocs :

<!-- If you use ghostscript -->

#### <!-- If you use foxit reader -->

You can remove the ghostscript one, as we now advise to **use MCC Light with Foxit Reader software ONLY**.

Regarding the configuration, you will need to set the following elements :

- Download directory
- File pattern
- Foxit Reader path
- Printer name

We will now see how to set each element.

## <span id="page-5-0"></span>**Download directory**

The download directory is the **folder from which MCC Light will print files**.

You need to indicate this folder in the line :

**<pref** type="param" name="download\_directory" value="C:\Users\YourUser\Downloads" **/>**

Simply replace C:\Users\YourUser\Downloads by your download folder path.

# <span id="page-5-1"></span>**File pattern**

The file pattern is the pattern files must have to be considered by MCC Light.

In fact, MCC Light will look at the download directory previously set to find files to send to print, but will only consider files having the defined pattern.

By default, the file pattern is :

```
pattern="Receipt_(.*).pdf"
```
With this pattern, all files named like "Receipt\_(.\*).pdf" will be considered by MCC Light.

# **Note**

(.\*) is a "joker", meaning it can be any characters.

For example :

- Pattern like pattern="(.\*).pdf" will print any documents with the PDF extension, like : FileName.pdf, AnotherFileName.pdf, etc…
- Pattern like pattern="PickingList(.\*).pdf" will print any documents which name starts with "PickingList", like : PickingList\_001.pdf, PickingList-01-01-2017.pdf, etc…
- Pattern like pattern="(.\*)OrderPreparation(.\*).pdf" will print any documents which name contains "OrderPreparation", like : MyShop OrderPreparation 001.pdf, 001-OrderPreparation.pdf, OrderPreparation01012017.pdf etc…

#### <span id="page-6-0"></span>**Foxit Reader path**

Now, you need to set Foxit Reader path, previously installed in step 1).

By default, the path should be :

```
C:\Program Files (x86)\Foxit Software\Foxit Reader\FoxitReader or
C:\Program Files\Foxit Software\Foxit Reader\FoxitReader depending of your Windows version.
```
This path must be indicated at the start of the command line :

```
command=""C:\Program Files (x86)\Foxit Software\Foxit Reader\FoxitReader.exe"
```
## **Warning**

Be careful, Foxit Reader path must be indicated between two **&quot**; as shown in the previous example.

#### <span id="page-6-1"></span>**Printer Name**

By default, the  $pref$ . xml file is set to use the default printer set on your computer.

You can however set it to **print on a non-default printer**.

To do it :

- Replace  $/p$  by  $/t$  in the command line
- Add your printer name in the command line

**Example : Use HP LaserJet Pro printer instead of the default one**

**<pref** type="pattern" pattern="(.\*).pdf" command=""C:\Program Files (x86)\Foxit Software

#### **Note**

Replace **HP LaserJet Pro** with your printer name

#### **Example : Use a remote network printer instead of the default one**

**<pref** type="pattern" pattern="(.\*).pdf" command=""C:\Program Files (x86)\Foxit Software

### **Note**

Replace **192.168.0.160** with your printer IP address, and **HP LaserJet Pro** with your printer name.

# <span id="page-6-2"></span>**3. FAQ**

#### <span id="page-6-3"></span>**The program crashes on start up**

Try to run the executable as administrator.

### <span id="page-6-4"></span>**Everything looks ok, however, nothing prints**

If you set a printer name in the command line, please check the spelling.